# for WW06 and WW24WW24 Chapter 91 Waterways Pre-application form for:

### **General License Certification (WW24) Simplified License Certification (WW06)**

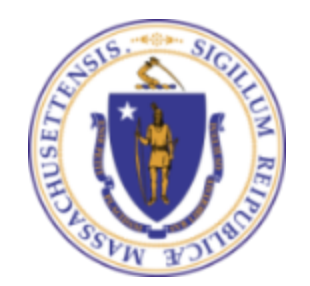

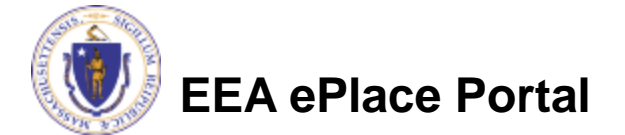

## **Overview**

- ❑ This presentation is to assist in determining eligibility for a **Simplified License (WW06) or General License Certification (WW24)**
- ❑ Use this form to receive a Pre-application number required for a General License Certification Application or Simplified License Application
- ❑ This presentation will take you through the ePlace online pre-application process

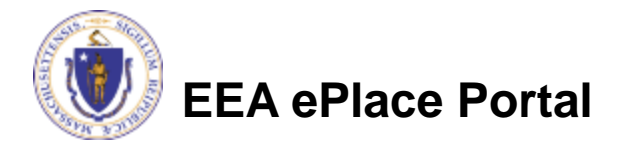

## **Overview**

- ❑ Please note that based on your answers, the proposed project will be categorized as follows:
	- ❑General License Certification (WW24)
	- ❑Simplified License (WW06)
	- ❑Not eligible to submit Simplified or General License **Certification** 
		- ❑For projects not eligible for either WW24 or WW06, follow the prompts on your application and contact the Agency for more information

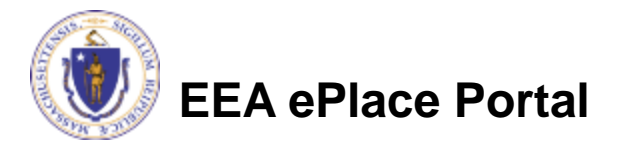

## How to Apply

#### **First time users:**

- ▶ Click or type this address on your browser: [https://eplace.eea.mass.go](https://eplace.eea.mass.gov/citizenaccess) v/citizenaccess
- ▶ Follow the prompts to create a new user account
- ▶ Log into your account in ePlace using your username/password

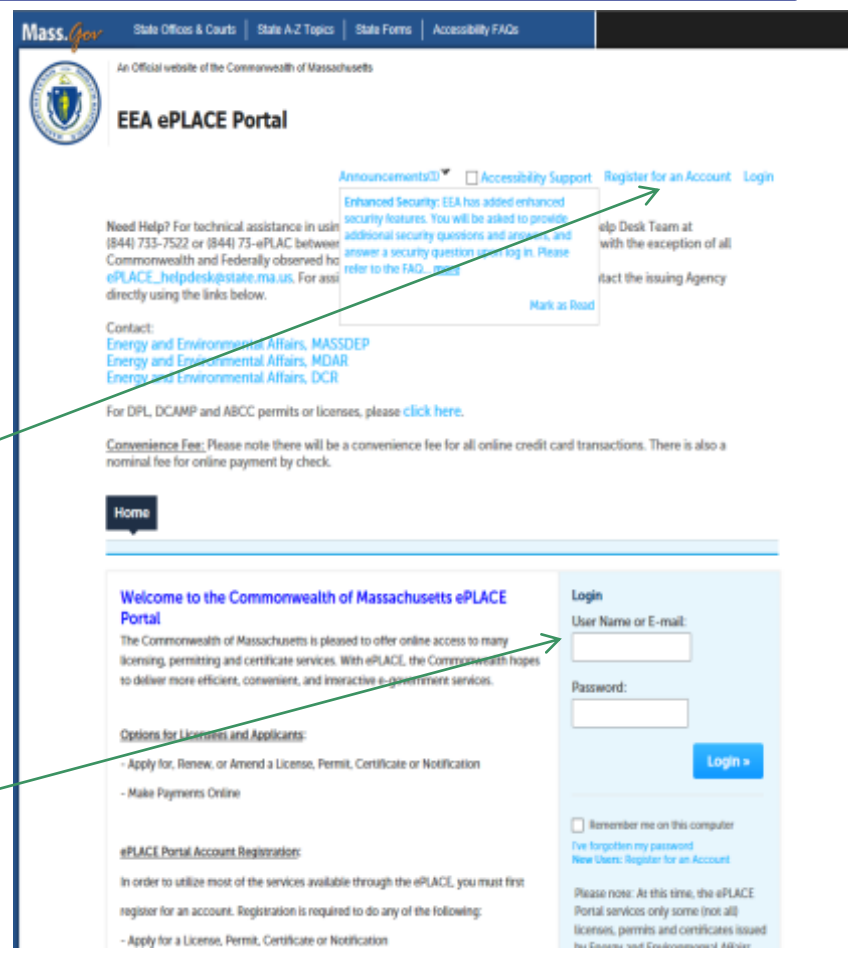

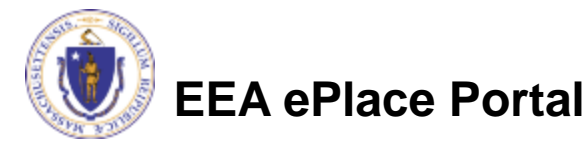

#### ❑ Click here to start **Home** Advanced Search Dashboard **My Records** My Account Welcome **File an Online** You are now logged in to the Commonwealth's eLicensing and ePlace Portal. **Application** What would you like to do? - File an Online Application - Renew a License, Permit or Certificate - Amend License, Permit or Certificate Information

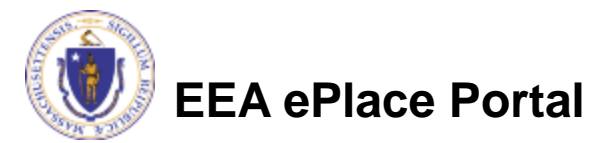

#### ❑ Read and accept the Terms and Conditions

#### ❑ Click the checkbox and click "Continue"

**File an Online Application** 

#### **Online Applications and Record Authorization Form**

Welcome to the Commonwealth of Massachusetts eLicensing and ePermitting portal. In order to continue, you must review and accept the terms outlined as set forth below. Click the "Continue" button in order to proceed with the online submission process.

In order to perform licensing and permitting transactions online, you were required to register for the eLicensing and ePermitting Portal. All registered users of the eLicensing and ePermitting Portal are required to agree to the following:

1. Use of the Commonwealth of Massachusetts eLicensing and ePermitting Portal is subject to federal and state laws, which may be amended from time to time, including laws governing unauthorized access to computer systems. Online inquiries and transactions create electronic records that in some instances might

 $\sqrt{\phantom{a}}$  I have read and accepted the above terms.

#### Continue »

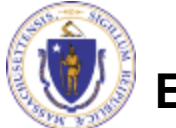

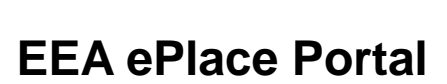

#### ❑ Click on "Energy and Environmental Affairs" and "Apply for a DEP Authorization

Home

**File an Online Application** 

#### **Commonwealth of Massachusetts EEA ePLACE (ePermitting) Online Services**

#### **New Applicants:**

The Commonwealth of Massachusetts EEA ePLACE (ePermitting) portal provides the ability to file applications for licenses, permits, certificates, notifications and registrations. From the listing below, please click on the appropriate link to expand the options, select the service that you would like to use and click the continue button.

#### **Existing Applicants:**

Click Home and use the "My Records" tab to renew or amend a license, permit, certification or registration. If they are not listed under the "My Records" tab, please select the "Link your account" option found in section below. You will be prompted for a "record identification code" and "authorization code." from the Account Link notification you received. If you have not received a notification letter, please contact the ePLACE Help Desk Team at (844) 733-7522 or (844) 73-ePLACE between the hours of 7:30 AM - 5:00 PM Monday-Friday.

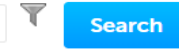

#### Energy and Environmental Affairs (EEA, DEP, MDAR, DCR)

- Apply for a DEP Authorization
- $\bigcirc$  Apply for a MDAR Authorization
- ◯ Apply for a DCR Authorization
- ◯ Apply for a EEA General Request
- **Eink Your Account**

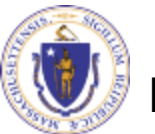

**Continue** »

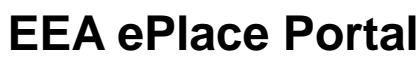

#### ❑ Select "**Waterways Pre-Application for WW06 and WW24**" and click "Continue Application"

Home

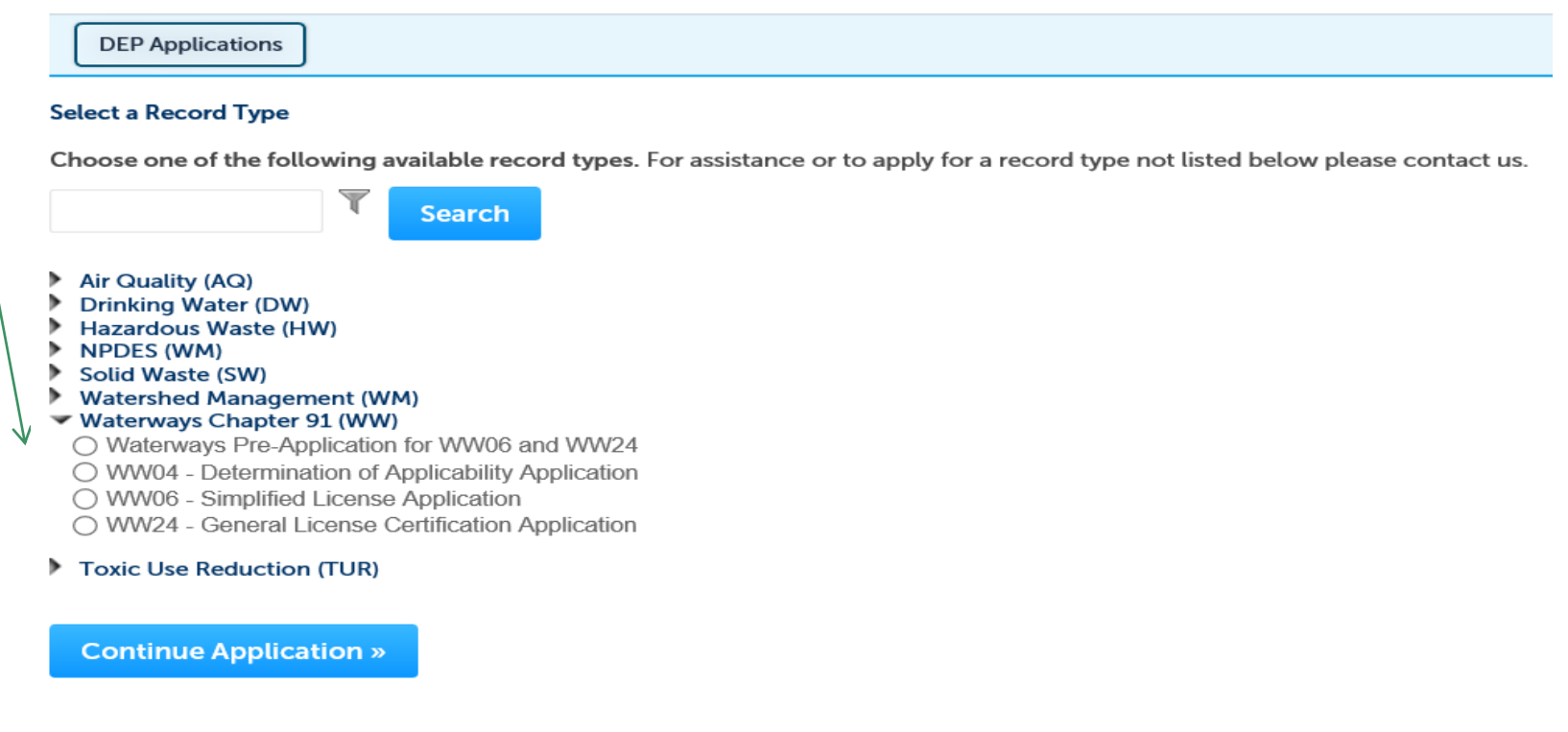

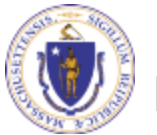

### Step 1 – 3: General Information/ WW24 Information/WW06 Information

- ❑ Please select yes/no answer to each of the questions provided according to your Project
- ❑ Click continue and follow the prompts
- $\Box$  Note The system will take you to the next appropriate eligible section according to the question you answer

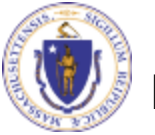

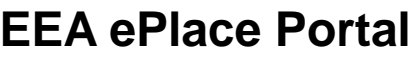

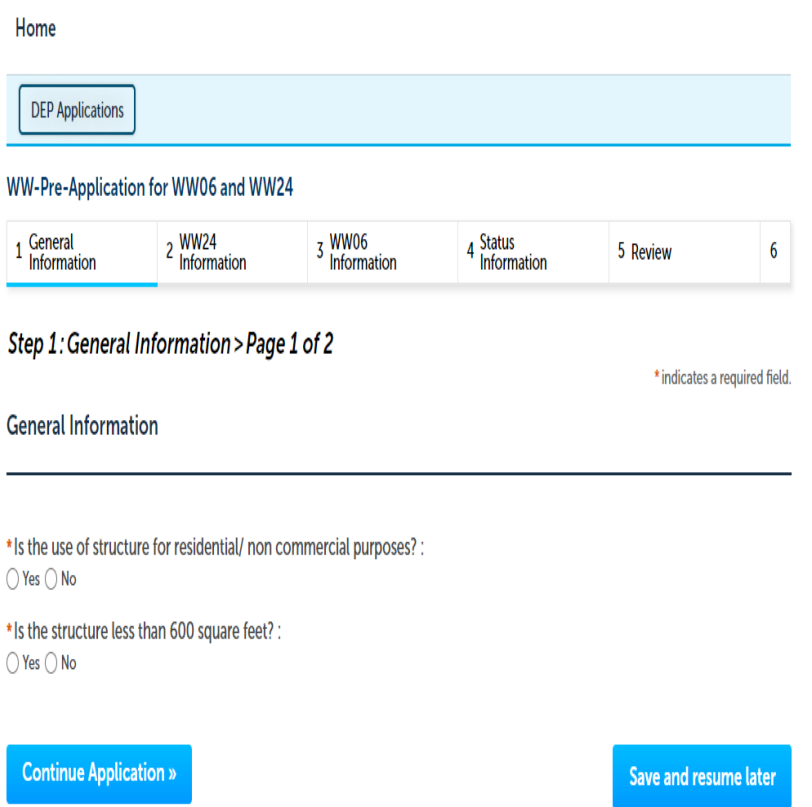

# Step 4: Status information

- ❑ Based on the answers, the system will display appropriate message:
	- ❑You are eligible for WW24
	- You are eligible for WW06
	- You are not eligible for either
- ❑ In all above scenarios, Do NOT STOP HERE, please continue to submit the application, you will receive an email from the system with your next steps

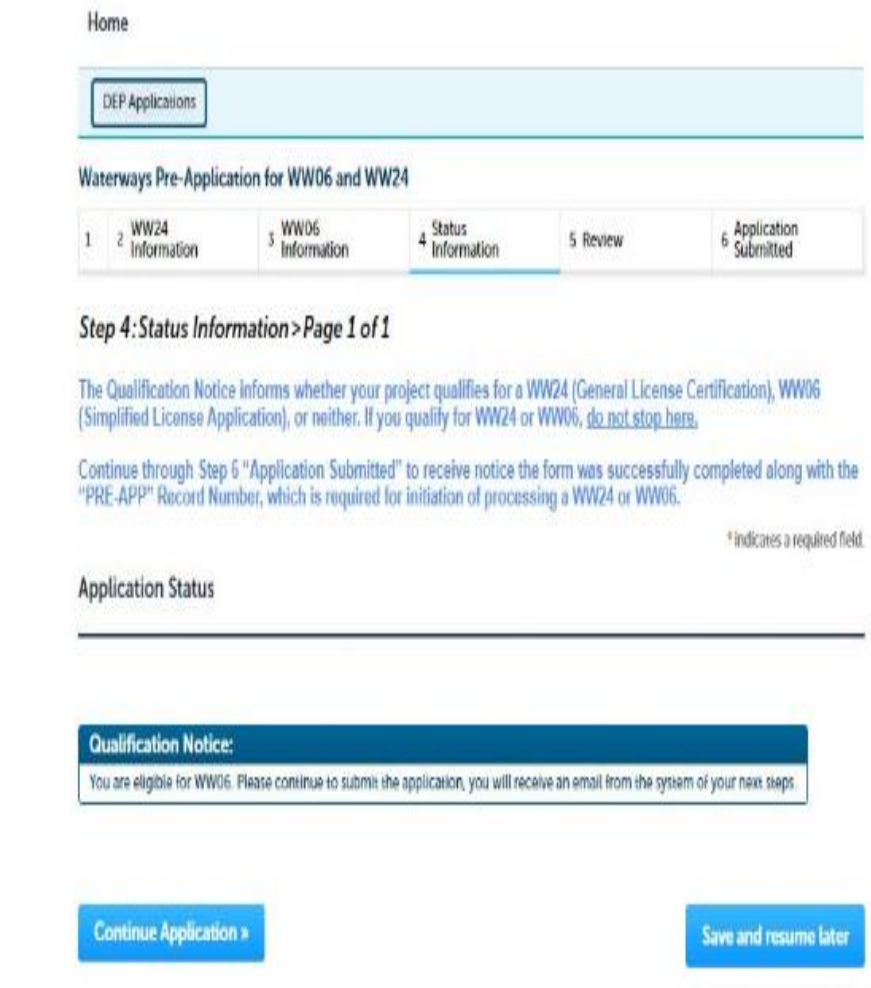

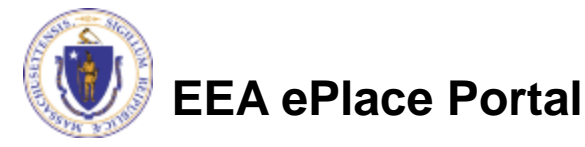

## Step 5: Review

- ❑ The entire application is shown on a single page for your review
- ❑ If you note something you want to change, click "Edit Application"
- ❑ Otherwise, continue to the bottom of the page and click Continue Application to submit

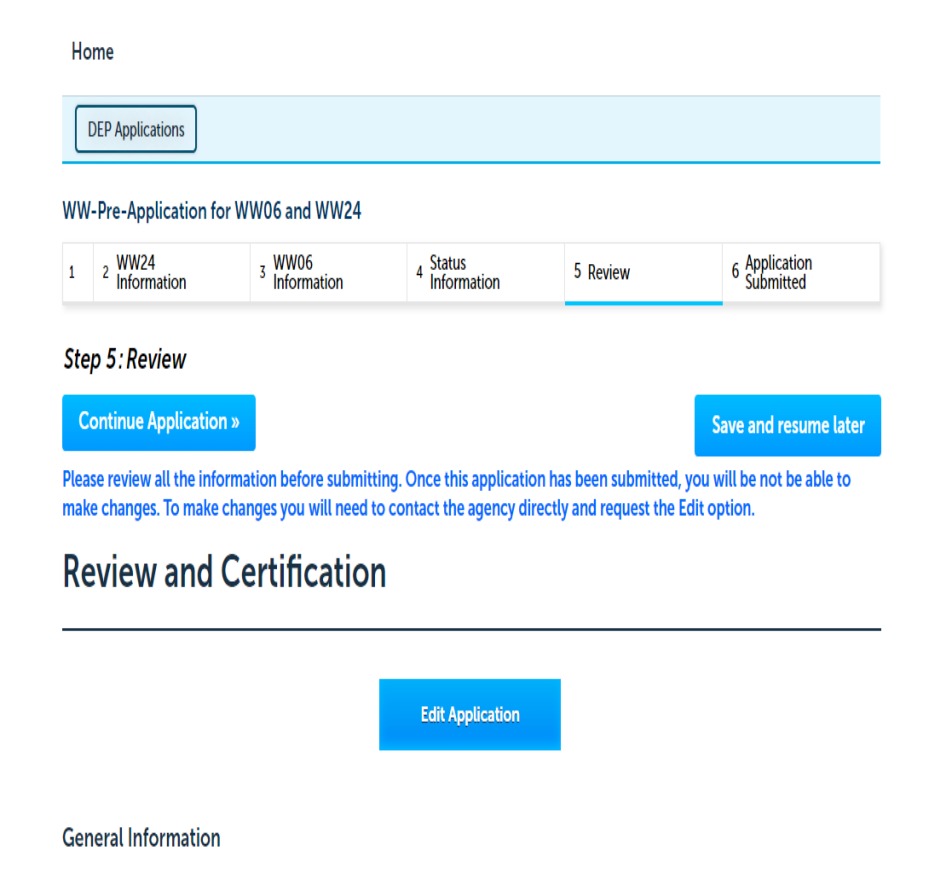

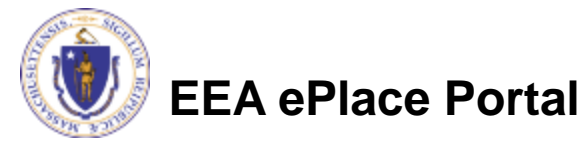

## Step 6: Record issuance

❑ When you submit the application you will receive a **Record Number i.e.** your Pre-Application Number

❑ This Record Number i.e**. Pre-Application Number** is required to initiate the submission of General (WW24) or Simplified (WW06) application

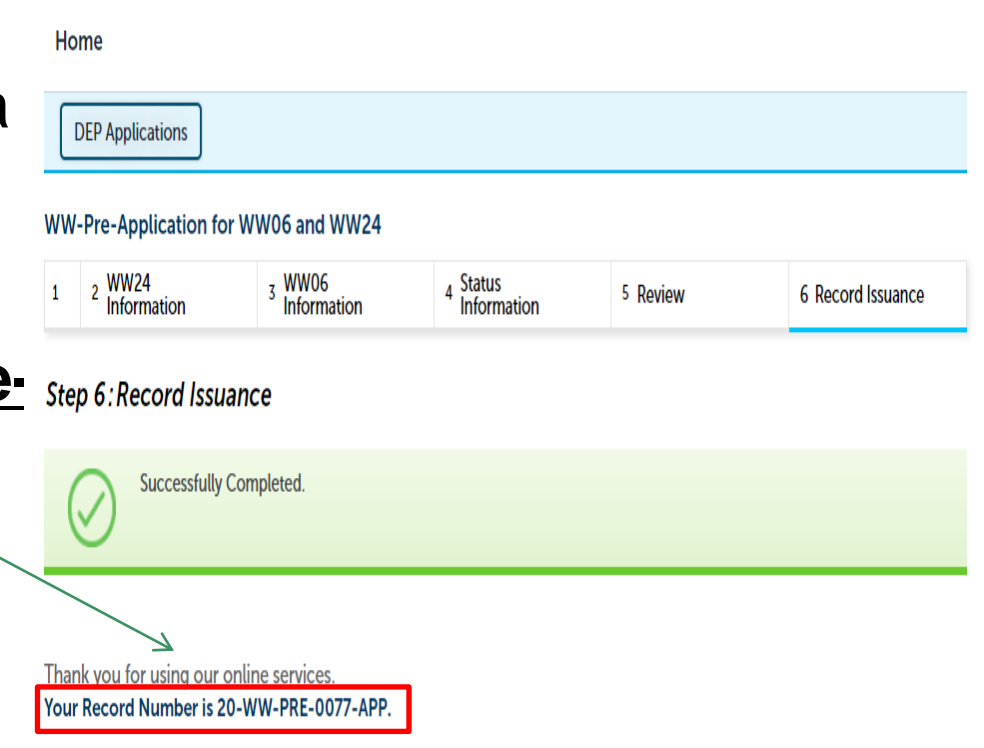

You will need this number to check the status of your application.

"If applicable, if you are willing to make an Online Payment, please click on "DEP Applications" button and click the "Pay Fee Due Link" next to your Application Record.

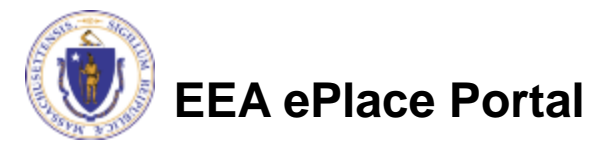

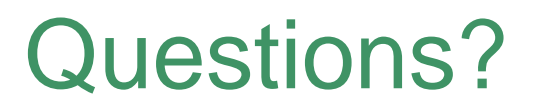

For technical assistance:

- ▶ Contact the ePlace Help Desk Team at (844) 733-7522
- ▶ Or send an email to: [ePLACE\\_helpdesk@state.ma.us](mailto:ePLACE_helpdesk@state.ma.us)

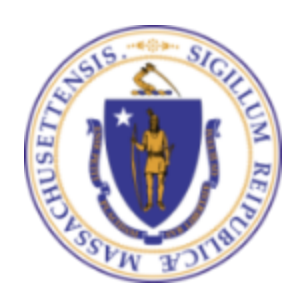

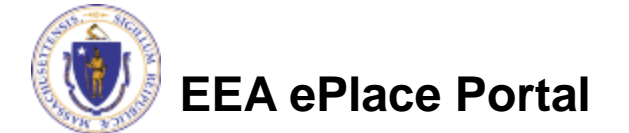